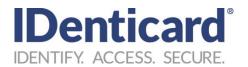

Lockout and lockdown are special security states in a PremiSys<sup>™</sup> system for emergency preparedness. **Buildings** are used to organize areas for lockout and lockdown. The software user creates groups of PremiSys doors such as all exterior perimeter doors leading into a particular building. Special card access groups can be configured for lockdown override access, for example to allow door access only for emergency response team cardholders during a Lockdown.

**Lockout** is a state used to change a Building's visitor doors from unlocked to card mode by suspending time zones designated for visitor doors. Other time zones may also be selected to suspend (inactivate) during a lockout, such as those assigned to doors without readers or to monitor points or to certain card access groups.

**Lockdown** suspends all time zones at a Building, except for time zones specifically designated as Lockdown Override time zones. The lockdown state locks out all visitor doors and locks out all cardholders at all doors except cardholders with a lockout override time zone.

**Clear** is the system command that cancels the lockout or lockdown, setting building operation back to normal. Clear sets PremiSys doors, cards and time zones back to normal operation.

The commands for Lockout, Lockdown and Clear can be executed manually by a user logged into a PremiSys client. Or these commands can be configured in Triggers and Procedures for event-linking, for example to trigger a lockout or a lockdown when a panic button is pressed.

### **Table of Contents**

| I.   | Software Requirements and Lock Compatibility                | .2 |
|------|-------------------------------------------------------------|----|
| II.  | Set up Buildings                                            | .3 |
| III. | Set up Lockout Override Cards                               | .7 |
| IV.  | Manually Activate a Lockout or Lockdown or Clear it         | 11 |
| V.   | Event-Linking to Activate a Lockout or Lockdown or Clear it | 12 |
| VI.  | Audit and organize Time Zones                               | 17 |
| VII. | Transactions related to Lockout and Lockdown                | 23 |

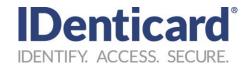

## I. Software Requirements and Lock Compatibility

Lockout and Lockdown is a feature available in PremiSys version 3.0 and higher. No additional add-on license activation is required.

### **Locks supported**

Lockout and Lockdown is supported for door locks wired to Mercury Security controllers, including Schlage AD-series locks. Also supported are: Engage locks communicating via Gateway RSI; and, NDE and LE locks communicating via Gateway IP.

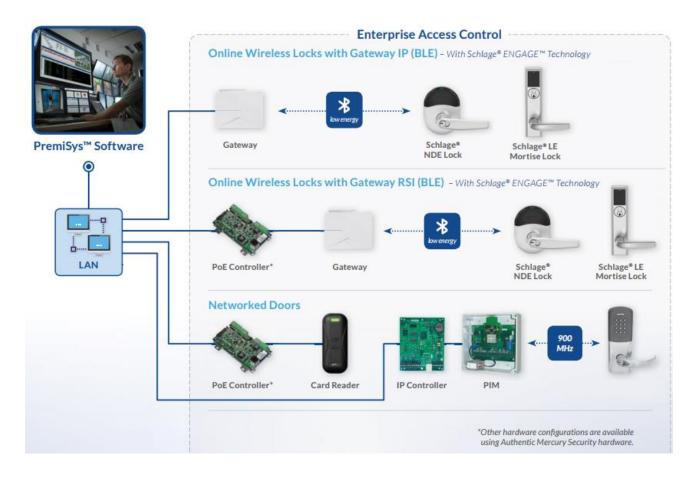

### Locks not supported

Lockout and Lockdown is not supported for Schlage Control locks and any Engage lock communicating via WIFI-only.

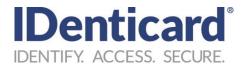

### II. Set up Buildings

Go to Tasks pull-down menu, select Hardware Configuration. Click on the Globals tab and scroll down to the Facility Security folder. Expand the Facility Security folder.

1) Right-click on Buildings and select Add Building

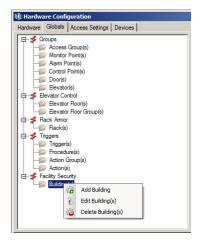

2) Click on the Add Door button

| Building(ID: 1) |                                       |                      |             | ×         |
|-----------------|---------------------------------------|----------------------|-------------|-----------|
| Ente            | er the information for this Building. |                      |             |           |
|                 |                                       |                      |             |           |
| Doors Time      | Zones                                 |                      |             |           |
| Name:           | Building(ID: 1)                       |                      |             |           |
| Description:    | Description for Building              |                      |             |           |
|                 |                                       |                      |             |           |
|                 |                                       |                      |             | Add Door  |
| Si              | te                                    | Controller / Gateway | Door / Lock | Lockout   |
|                 |                                       |                      |             |           |
|                 |                                       |                      |             |           |
|                 |                                       |                      |             |           |
|                 |                                       |                      |             |           |
|                 |                                       |                      |             |           |
|                 |                                       |                      |             |           |
|                 |                                       |                      |             |           |
|                 |                                       |                      |             |           |
|                 |                                       |                      |             |           |
|                 |                                       |                      |             |           |
|                 |                                       |                      |             |           |
|                 |                                       |                      |             |           |
|                 |                                       |                      |             |           |
|                 |                                       |                      | Delete      | Ok Cancel |

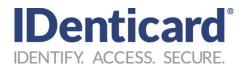

3) Check the boxes next to the doors to be added to the Building and click Add. For a lockdown, the perimeter doors leading into a building are typically selected.

|          |            |                      | Search               |
|----------|------------|----------------------|----------------------|
|          | Site       | Controller / Gateway | Door / Lock          |
| V        | Building 2 | PREM-CTLR-IP         | B2 Visitor North     |
| ~        | Building 2 | PREM-CTLR-IP         | B2 Visitor East      |
| ~        | Building 2 | PREM-CTLR-IP         | B2 Visitor West      |
| <b>~</b> | Building 2 | PREM-CTLR-IP         | B2 Employee Entrance |
|          |            |                      |                      |

4) Click OK to return to the building setup window to view the list of doors selected for the **Lockdown** state.

| Vame:<br>Descript | Building 2<br>ion: Description for Building |                                |                      |          |  |  |  |
|-------------------|---------------------------------------------|--------------------------------|----------------------|----------|--|--|--|
|                   |                                             |                                |                      | Add Door |  |  |  |
| _                 | Site                                        | Controller / Gateway           | Door / Lock          | Lockout  |  |  |  |
|                   | Building 2                                  | PREM-CTLR-IP                   | B2 Visitor North     |          |  |  |  |
|                   | Building 2                                  | 2 PREM-CTLR-IP B2 Visitor East |                      |          |  |  |  |
|                   | Building 2                                  | PREM-CTLR-IP                   | B2 Visitor West      |          |  |  |  |
|                   | Building 2                                  | PREM-CTLR-IP                   | B2 Employee Entrance |          |  |  |  |
|                   |                                             |                                |                      |          |  |  |  |
|                   |                                             |                                |                      |          |  |  |  |
|                   |                                             |                                |                      |          |  |  |  |
|                   |                                             |                                |                      |          |  |  |  |

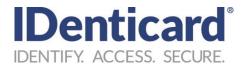

5) Optional: The facility may have perimeter doors without readers, or general purpose devices set on a time zone, or cardholder Time Zones that should be suspended during a **lockout**. (Note: <u>all</u> Time Zones will be suspended during a lock**down** state *except* OVR time zones intended for lockdown-override card access groups.)

To select additional Time Zones to suspended during this building's **Lockout** state:

a) Click on the Time Zone tab and click the Add Time Zone button.

| Building(ID: 1)                                                                                                    |                     | ×   |
|----------------------------------------------------------------------------------------------------|---------------------|-----|
| Enter the information for this Building.                                                                                                    |                     |     |
| Doors Time Zones                                                                                                    |                     |     |
| Selected Time Zones will be suspended during a Lockout. Please be aware that when a Time Zone is suspended, triggers an<br>acknowledgements, and card access will be affected. | d procedures, alarm |     |
|                                                                                                    | Add Time Zone       |     |
| Time Zone                                                                                                    |                     | 1 1 |
|                                                                                                    |                     |     |
|                                                                                                    |                     |     |
|                                                                                                    |                     |     |
|                                                                                                    |                     |     |
|                                                                                                    |                     |     |
|                                                                                                    |                     |     |
|                                                                                                    |                     |     |
|                                                                                                    |                     |     |
|                                                                                                    |                     |     |
|                                                                                                    |                     |     |
|                                                                                                    |                     |     |
|                                                                                                    |                     |     |
|                                                                                                    |                     |     |
|                                                                                                    |                     |     |
|                                                                                                    |                     |     |
|                                                                                                    |                     |     |
|                                                                                                    |                     |     |
| Defete                                                                                                    |                     | -   |
| Delete                                                                                                    | k Cancel            |     |

b) Check the box next to each Time Zone to suspend during a **lockout** and click the Add button.

| <br>Time Zones                  | Search |  |
|---------------------------------|--------|--|
| *Always*Active*                 |        |  |
| *Never*Active*                  |        |  |
| Doors - B1 Visitor Hours        |        |  |
| Cards - 24/7                    |        |  |
| Doors - B2 Visitor Hours        |        |  |
| Cards - 24/7- OVR               |        |  |
| Cards - B1 Manager Hours        |        |  |
| Cards - B2 Manager Hours        |        |  |
| Cards - B1 Basic Employee Hours |        |  |
| Cards - B2 Basic Employee Hours |        |  |
|                                 |        |  |

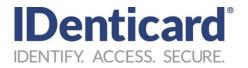

6) Optional: For a door to respond to the Lockout state, check the box on the far right in the Lockout column. The checkboxes on the left are used to select a door to remove from this list.

| Building 2                               |                                        |                      |                      | X        |
|------------------------------------------|----------------------------------------|----------------------|----------------------|----------|
| 800                                      | e information for this Building.       |                      |                      |          |
| Doors Time Zone<br>Name:<br>Description: | Building 2<br>Description for Building |                      | _                    | Add Door |
| Site                                     |                                        | Controller / Gateway | Door / Lock          | Lockout  |
| 📃 Building                               | 2                                      | PREM-CTLR-IP         | B2 Visitor North     |          |
| E Building                               | J 2                                    | PREM-CTLR-IP         | B2 Visitor East      |          |
| Building                                 | 12                                     | PREM-CTLR-IP         | B2 Visitor West      |          |
| E Building                               | j 2                                    | PREM-CTLR-IP         | B2 Employee Entrance |          |
|                                          |                                        |                      |                      |          |
|                                          |                                        |                      | Delete Ok            | Cancel   |

System behavior for the example above:

- During a **Lockout**, the visitor doors will set to card mode, locking out anyone without a valid card
- During a **Lockout**, the employee entrance will operate normally
- During a **Lockdown**, the visitor doors and employee entrance will be locked to all visitors and all cardholders will be locked out except cards assigned a Lockdown Override Access Group.

Note: If a door listed does not show a checkbox in the Lockout column, then the lock does not support the lockout function. Supported doors include hardwired Mercury locks, AD Series locks connected to a PIM or Engage locks wired Gateway RSI 485.

7) Click OK button to save the Building.

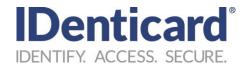

## III. Set up Lockout Override Cards

Designate a card as a **Lockdown Override** Card by assigning an "**– OVR**" access group to the card in the Access Rights tab of the card property window.

| 🔡 Card Propert | ies                                       |              |        |
|----------------|-------------------------------------------|--------------|--------|
| 101010 Enter   | Card information below for Kathy Zimmer   | man          |        |
| Card Options   | Access Rights User Levels Design Fields   |              |        |
| Access Groups  | s                                         |              |        |
|                | nore check boxes to select or deselect ac | cess groups  |        |
|                |                                           | occo groupo. |        |
| Select Acces   | s Groups                                  | Search       |        |
| Assign         | Access Group                              |              |        |
|                | All Doors 24/7 - OVR                      |              |        |
|                | All Doors 24/7 (no override)              |              |        |
|                | Branch 1: Managers                        |              |        |
|                | Branch1: Basic Employees                  |              |        |
|                | Branch2: General Access                   |              |        |
|                | Contractors - Weekdays Daytime            |              |        |
|                |                                           |              |        |
|                |                                           |              |        |
|                |                                           |              |        |
|                |                                           |              |        |
|                |                                           |              |        |
|                |                                           |              |        |
|                |                                           |              |        |
|                |                                           |              |        |
|                |                                           | ок           | Cancel |
|                |                                           | UK           | Cancer |

If there are no access groups labeled with the suffix "– **OVR**" then create an override card access groups.

1) to the Tasks pull-down menu and select Hardware Configuration.

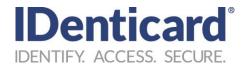

2) Expand the Time Zone folder to view the list of existing system time zones. To add a new time zone, right-click on the Time Zones folder and select Add Time Zone.

| 📢 Hardware Configuration                                                                                                    |
|----------------------------------------------------------------------------------------------------|
| Hardware Globals Access Settings Devices                                                                                                    |
| Access Settings     Access Area(s)     Aam Acknowledgement Response(s)     Aam Acknowledgement Instruction(s)     Aam Acknowledgement Instruction(s)     Aam Acknowledgement Trigger(s)     Photo Recall Configuration(s)     Photo Recall Configuration(s)     Photo Recall Configuration(s)     Dors - B1 Visitor Hours     O Cards - 24/7     Cards - 24/7     Cards - 24/7     Cards - 82 Visitor Hours     Cards - 82 Manager Hours     Cards - 82 Manager Hours     Cards - 81 Manager Hours     Cards - 82 Manager Hours     Cards - 82 Manager Hours     Cards - 82 Basic Employee Hours     Card Format(s)     Map(s)     Indicator Icon(s)     Loon(s)     Card Database(s)     User Level(s) |
| -                                                                                                    |

3) To create a 24/7 lockdown-override Time Zone, choose Mode: Always Active and check the Lockdown Override check box. The new Time Zone name will automatically be appended with a "- OVR" suffix.

| 1 | Time Zo    | one(   | ID: 2 | )      |        |       |          |       |      |      |    |    |    |                            |   |   |    |     |         |   |      |       |       |        |      | X  |
|---|------------|--------|-------|--------|--------|-------|----------|-------|------|------|----|----|----|----------------------------|---|---|----|-----|---------|---|------|-------|-------|--------|------|----|
| 1 | $\bigcirc$ | ) I    | Enter | the ir | nform  | atio  | n for ti | ne Ti | me Z | one. |    |    |    |                            |   |   |    |     |         |   |      |       |       |        |      |    |
|   | Time       | Zone   | Inte  | erval  | Pen    | missi | ions     |       |      |      |    |    |    |                            |   |   |    |     |         |   |      |       |       |        |      |    |
|   | Nam        | ne:    |       | С      | ards · | - 24/ | 7 Buik   | ding  | 2    |      |    |    |    |                            |   |   | Мо | de: |         | [ | Alwa | ys Ac | tive  |        | •    |    |
|   | Des        | cripti | ion:  | D      | escrip | otion | for Ti   | me Z  | one  |      |    |    |    |                            |   |   |    |     |         | Γ | ₹ Lo | ockdo | own C | )verri | ide  |    |
|   | 12         |        | 2     | 3      | 4      | 5     | 6<br>AM  | 7     |      |      | 10 | 11 | 12 | 1<br>2<br>3<br>4<br>5<br>6 | 2 | 3 | 4  | 5   | 6<br>PM | 7 | 8    | 9     | 10    | 11     | 12   |    |
|   |            |        |       |        |        |       |          |       |      |      |    |    |    |                            |   |   |    |     |         |   | C    | )k    |       |        | Canc | el |

Best practice is to name a Time Zone according to its intended use and purpose, e.g. Cards versus Doors and for which areas, devices or cardholders it will be used.

148 E. Stiegel St. Manheim, PA 17545 | www.IDenticardSupport.com | Tel: 800.220.8096

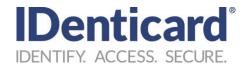

- 4) Create a Lockdown Override Access Group
  - a) Go to the Tasks pull-down menu and select Hardware Configuration.
  - b) Click on the Globals tab and right-click on Access Groups folder.
  - c) Select Add Group.

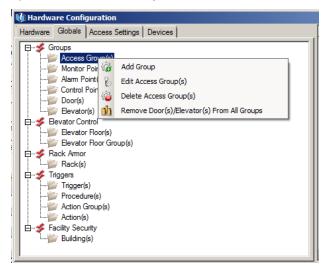

d) Use the drop-down menus on the right to pair the "- OVR" time zone with each door to include in the access group.

| s Group(ID: 6)                                                                                                    |                                                                                                    |                                                                                                    |                                                                                                    |                                                                                                    |                                       |  |  |
|----------------------------------------------------------------------------------------------------|----------------------------------------------------------------------------------------------------|----------------------------------------------------------------------------------------------------|----------------------------------------------------------------------------------------------------|----------------------------------------------------------------------------------------------------|---------------------------------------|--|--|
| Enter the in                                                                                                    | nformation for this Acc                                                                                                    | cess Group                                                                                                    |                                                                                                    |                                                                                                    |                                       |  |  |
|                                                                                                    |                                                                                                    |                                                                                                    |                                                                                                    |                                                                                                    |                                       |  |  |
| ess Groups Perr                                                                                                    | missions                                                                                                    |                                                                                                    |                                                                                                    |                                                                                                    |                                       |  |  |
| me: 🗛                                                                                                    | Il Building 2 Doors for S                                                                                                    | Security Officers                                                                                                    |                                                                                                    |                                                                                                    |                                       |  |  |
|                                                                                                    |                                                                                                    | ,                                                                                                    |                                                                                                    |                                                                                                    |                                       |  |  |
| scription:                                                                                                    | ockdown override card                                                                                                    | Is for Building 2.                                                                                                    |                                                                                                    |                                                                                                    |                                       |  |  |
|                                                                                                    |                                                                                                    |                                                                                                    |                                                                                                    |                                                                                                    |                                       |  |  |
| PremiSys                                                                                                    |                                                                                                    |                                                                                                    |                                                                                                    |                                                                                                    |                                       |  |  |
| Activation Date:                                                                                                    | Monday ,                                                                                                    | August 14, 2017                                                                                                    | ▼ 6:28:02 PM                                                                                                    |                                                                                                    |                                       |  |  |
|                                                                                                    |                                                                                                    | -                                                                                                    |                                                                                                    |                                                                                                    |                                       |  |  |
| Deactivation Dat                                                                                                    | te: Monday .                                                                                                    | August 14, 2017                                                                                                    | ▼ 6:28:02 PM                                                                                                    | - Sea                                                                                                    | arch                                  |  |  |
|                                                                                                    |                                                                                                    |                                                                                                    |                                                                                                    |                                                                                                    |                                       |  |  |
|                                                                                                    |                                                                                                    |                                                                                                    |                                                                                                    |                                                                                                    |                                       |  |  |
| Site                                                                                                    | Channel                                                                                                    | Controller                                                                                                    | Name                                                                                                    | Time Zone (Right Click to Create or Edit)                                                                                                    |                                       |  |  |
|                                                                                                    | Channel<br>Channel(ID: 1)                                                                                                    | Controller<br>PREM-CTLR-IP                                                                                                    | Name<br>B2 Visitor North                                                                                                    | Time Zone (Right Click to Create or Edit)<br>Cards - 24/7 Building 2- OVR                                                                                                    |                                       |  |  |
| Site                                                                                                    |                                                                                                    |                                                                                                    |                                                                                                    |                                                                                                    |                                       |  |  |
| Site<br>Building 2                                                                                                   | Channel(ID: 1)                                                                                                    | PREM-CTLR-IP                                                                                                    | B2 Visitor North                                                                                                    | Cards - 24/7 Building 2-OVR                                                                                                    | ▼<br>▼                                |  |  |
| Site<br>Building 2<br>Building 2                                                                                     | Channel(ID: 1)<br>Channel(ID: 1)                                                                                                    | PREM-CTLR-IP<br>PREM-CTLR-IP                                                                                                    | B2 Vistor North<br>B2 Visitor East                                                                                                    | Cards - 24/7 Building 2-OVR<br>Cards - 24/7 Building 2-OVR                                                                                                    | ▼<br>▼                                |  |  |
| Site<br>Building 2<br>Building 2<br>Building 1                                                                       | Channel(ID: 1)<br>Channel(ID: 1)<br>B1 IDF1                                                                                                    | PREM-CTLR-IP<br>PREM-CTLR-IP<br>PREM-CTLR-2R                                                                                               | B2 Visitor North<br>B2 Visitor East<br>B1 Employee Entrance                                                                                                    | Cards - 24/7 Building 2- OVR<br>Cards - 24/7 Building 2- OVR<br><none assigned=""></none>                                                                                                    | ▼<br>▼                                |  |  |
| Site<br>Building 2<br>Building 2<br>Building 1<br>Building 1                                                         | Channel(ID: 1)<br>Channel(ID: 1)<br>B1 IDF1<br>B1 IDF1                                                                                                    | PREM-CTLR-IP<br>PREM-CTLR-IP<br>PREM-CTLR-2R<br>PREM-CTLR-2R                                                                               | B2 Mator North       B2 Visitor East       B1 Employee Entrance       B1 Visitor North                                                                                             | Cards - 24/7 Building 2- OVR<br>Cards - 24/7 Building 2- OVR<br><none assigned=""><br/><none assigned=""></none></none>                                                                                                    | <ul> <li>▼</li> </ul>                 |  |  |
| Site<br>Building 2<br>Building 2<br>Building 1<br>Building 1<br>Building 2                                           | Channel(ID: 1)<br>Channel(ID: 1)<br>B1 IDF1<br>B1 IDF1<br>Channel(ID: 1)                                                                                                    | PREM-CTLR-IP<br>PREM-CTLR-IP<br>PREM-CTLR-2R<br>PREM-CTLR-2R<br>PREM-CTLR-IP                                                               | B2 Visitor East<br>B1 Employee Entrance<br>B1 Visitor North<br>B2 Visitor West                                                                                                    | Cards - 24/7 Building 2- OVR<br>Cards - 24/7 Building 2- OVR<br><none assigned=""><br/><none assigned=""><br/>Cards - 24/7 Building 2- OVR</none></none>                                                                                                    | <ul> <li>▼</li> </ul>                 |  |  |
| Site<br>Building 2<br>Building 2<br>Building 1<br>Building 1<br>Building 2<br>Building 2                             | Channel(ID: 1)           Channel(ID: 1)           B1 IDF1           B1 IDF1           Channel(ID: 1)           Channel(ID: 1)           Channel(ID: 1)                       | PREM-CTLR-IP<br>PREM-CTLR-IP<br>PREM-CTLR-2R<br>PREM-CTLR-2R<br>PREM-CTLR-IP<br>PREM-CTLR-IP                                               | S2 Vision Notifi     B2 Vision East     B1 Employee Entrance     B1 Vision North     B2 Vision West     B2 Employee Entrance                                                       | Cards - 24/7 Building 2- OVR<br>Cards - 24/7 Building 2- OVR<br><none assigned=""><br/><none assigned=""><br/>Cards - 24/7 Building 2- OVR<br/>Cards - 24/7 Building 2- OVR</none></none>                                                                                           | ▼<br>▼                                |  |  |
| Site<br>Building 2<br>Building 2<br>Building 1<br>Building 1<br>Building 2<br>Building 2<br>Building 1               | Channel(ID: 1)           Channel(ID: 1)           B1 IDF1           B1 IDF1           Channel(ID: 1)           Channel(ID: 1)           Channel(ID: 1)           Server Room | PREM-CTLR-IP<br>PREM-CTLR-IP<br>PREM-CTLR-2R<br>PREM-CTLR-2R<br>PREM-CTLR-IP<br>PREM-CTLR-IP<br>A101 - A108                                | B2 Visitor Notifi<br>B2 Visitor East<br>B1 Employee Entrance<br>B1 Visitor North<br>B2 Visitor West<br>B2 Employee Entrance<br>A101 - Front Reader                                 | Cards - 24/7 Building 2- OVR<br>Cards - 24/7 Building 2- OVR<br><none assigned=""><br/><none assigned=""><br/>Cards - 24/7 Building 2- OVR<br/>Cards - 24/7 Building 2- OVR<br/><none assigned=""></none></none></none>                                                             | × × × × × × × × × × × × × × × × × × × |  |  |
| Site<br>Building 2<br>Building 2<br>Building 1<br>Building 1<br>Building 2<br>Building 1<br>Building 1               | Channel(ID: 1)<br>Channel(ID: 1)<br>B1 IDF1<br>B1 IDF1<br>Channel(ID: 1)<br>Channel(ID: 1)<br>Server Room<br>Server Room                                                     | PREM-CTLR-IP<br>PREM-CTLR-IP<br>PREM-CTLR-2R<br>PREM-CTLR-2R<br>PREM-CTLR-2R<br>PREM-CTLR-IP<br>PREM-CTLR-IP<br>A101 - A108<br>A101 - A108 | E20050010515<br>B2 Vistor East<br>B1 Employee Entrance<br>B1 Vistor North<br>B2 Vistor West<br>B2 Employee Entrance<br>A101 - Front Reader<br>A101 - Back Reader                   | Cards - 24/7 Building 2- OVR<br>Cards - 24/7 Building 2- OVR<br><none assigned=""><br/>Cards - 24/7 Building 2- OVR<br/>Cards - 24/7 Building 2- OVR<br/>Cards - 24/7 Building 2- OVR<br/><none assigned=""><br/><none assigned=""></none></none></none>                            | × × × × × × × × × × × × × × × × × × × |  |  |
| Site<br>Building 2<br>Building 2<br>Building 1<br>Building 1<br>Building 2<br>Building 1<br>Building 1<br>Building 1 | Channel(ID: 1)<br>Channel(ID: 1)<br>B1 IDF1<br>B1 IDF1<br>Channel(ID: 1)<br>Channel(ID: 1)<br>Server Room<br>Server Room<br>B1 IDF1                                          | PREM-CTLR-IP<br>PREM-CTLR-IP<br>PREM-CTLR-IP<br>PREM-CTLR-2R<br>PREM-CTLR-2R<br>PREM-CTLR-IP<br>A101 - A108<br>A101 - A108<br>PREM-CTLR-2R | E20050010515<br>B2 Vistor East<br>B1 Employee Entrance<br>B1 Vistor North<br>B2 Vistor West<br>B2 Employee Entrance<br>A101 - Front Reader<br>A101 - Back Reader<br>B1 Vistor East | Cards - 24/7 Building 2- OVR<br>Cards - 24/7 Building 2- OVR<br><none assigned=""><br/><none assigned=""><br/>Cards - 24/7 Building 2- OVR<br/>Cards - 24/7 Building 2- OVR<br/><none assigned=""><br/><none assigned=""><br/><none assigned=""></none></none></none></none></none> | × × × × × × × × × × × × × × × × × × × |  |  |

 e) Click OK to close this window. But remember to download to applicable controller(s). Note the "Controller" column. In the example above, a download is needed only for the "PREM-CTLR-IP" controller.

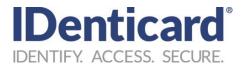

5) Open a cardholder record and Add or Edit a card.

| 🚯 HealthCare                |                            | <u></u>                  |
|-----------------------------|----------------------------|--------------------------|
| <b>(</b> )Pre               | emiSys <sup>-</sup> l      |                          |
| First Name                  | Nancy                      | 00                       |
| Middle Initial              |                            |                          |
| Last Name                   | Arbeit                     |                          |
| Employee Number             | 1842                       |                          |
| Job Title                   |                            |                          |
| Department                  | Research & Development     |                          |
|                             |                            | None No device selected. |
| Address/Contact Information | ation Personal Information |                          |
| Card Configuration          |                            |                          |
|                             |                            | · 🌆 🌄                    |
| Primary Card Number         | Active Card Badge Type     | Deactivation Date        |
| 117                         |                            | Tue June 10 2014 1:09 PM |

6) Check the "- OVR"-marked Access Group under the Access Rights tab of the Card Properties window.

| 🖶 Card Propert         | ies                                                   | _ 🗆 🗡    |
|------------------------|-------------------------------------------------------|----------|
| 101010<br>101010 Enter | Card information below for Nancy Arbeit               |          |
|                        | Card mornation below for Marcy Arbeit                 |          |
| Card Options           | Access Rights User Levels Design Fields               |          |
|                        |                                                       |          |
| Access Groups          | s                                                     |          |
| CIT 1                  |                                                       |          |
| Click one or           | more check boxes to select or deselect access groups. |          |
|                        |                                                       |          |
| Select Acces           |                                                       |          |
| Assign                 | Access Group                                          | <u>A</u> |
|                        | All Building 2 Doors for Security Officers            |          |
|                        | All Doors 24/7 - OVR                                  |          |
|                        | All Doors 24/7 (no override)                          |          |
|                        | B1: Basic Employees                                   |          |
|                        | B2: Basic Employees                                   |          |
|                        | Branch 1: Managers                                    |          |
|                        | Contractors - Weekdays Daytime                        |          |
|                        |                                                       |          |
|                        |                                                       |          |
|                        |                                                       |          |
|                        |                                                       |          |
|                        |                                                       |          |
|                        |                                                       |          |
|                        |                                                       |          |
|                        |                                                       |          |
|                        | ОК                                                    | Cancel   |

- 7) Click OK to save and close the Card Properties window.
- 8) Save the cardholder record.

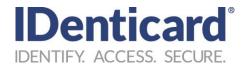

## IV. Manually Activate a Lockout or Lockdown or Clear it

The red Lockdown/Lockout Control button is always docked at the top of the application for software users having permission to lockout or lockdown buildings.

| 🚺 Prem | iSys  |                  |      |  |
|--------|-------|------------------|------|--|
| Tasks  | Tools | Window           | Help |  |
|        |       | <mark>峰</mark> 🛞 | 6    |  |
|        |       |                  |      |  |

To activate a lockout or lockdown manually:

- 1) Click on the Red Lock button at the top of PremiSys
- 2) Click Lockout or Lockdown button next to the building name

| Lockdown   |           |             |              |          | × |
|------------|-----------|-------------|--------------|----------|---|
|            |           | Seal        | rch          |          |   |
| Building 1 |           | Normal      | Lockout      | Lockdown |   |
| Building 2 |           | Normal      | Lockout      | Lockdown |   |
|            |           |             |              |          |   |
|            |           |             |              |          |   |
|            |           |             |              |          |   |
|            |           |             |              |          |   |
|            |           |             |              |          |   |
|            |           |             |              |          |   |
|            |           |             |              |          |   |
|            |           |             |              |          |   |
|            |           |             |              |          |   |
|            |           |             |              |          |   |
|            |           |             |              |          |   |
|            |           |             |              |          |   |
|            |           |             |              |          |   |
|            |           |             |              |          |   |
|            | Clear All | Lockout All | Lockdown All | Close    | i |
|            |           |             | Lookdown Air | 0.030    | 1 |

The Lockdown window also shows the status of each building. Buttons at the bottom of this window allow users to Lockout or Lockdown all buildings with one click.

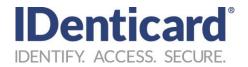

## V. Event-Linking to Activate a Lockout or Lockdown or Clear it

Triggers and Procedures are used to automate system responses to transaction events, such as alarm conditions.

A facility that does not want to rely on having a user logged into PremiSys to manually activate a Lockout at the time of an emergency will likely want a trigger and procedure to automatically activate a lockout when, for example, a panic button is hit (Example 1) or configure a Key Switch to clear a Lockout in the field.

A Building transaction can also be set as the trigger condition for facility notifications. When a lockdown is activated manually by a user, then send an email or SMS notification (Example 2). Or when a Lockout is activated automatically by a Procedure, this could in turn run another procedure (Example 3).

Example 1 - Set up a panic button to lockdown a building:

- 1) Go to Tasks > Hardware Configuration
- 2) Click on the Globals tab
- 3) Right-click on Triggers and select Add Trigger

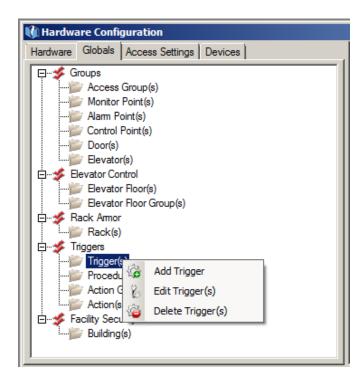

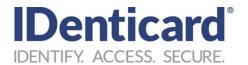

4) Name the Trigger intuitively and define the Trigger event using fields shown.

| 🐧 Trigger Wizard      |                                                                                                    | - D ×    |
|-----------------------|----------------------------------------------------------------------------------------------------|----------|
| Name: Buik            | ding 2 Panic Button Hit - Lockdown Building 2                                                                                                    |          |
| Description: Des      | cription for Trigger                                                                                                    |          |
| Configuration Permiss | sions                                                                                                    |          |
| Time Zone:            | *Always*Active*                                                                                                    | <u>S</u> |
| Source Type:          | Monitor Point                                                                                                    |          |
| Source Item:          | B2 Panic Button                                                                                                    | 30       |
| Transaction Type:     | Change-Of-State                                                                                                    |          |
| Transaction Codes:    | Available Codes                                                                                                    |          |
|                       | In Use       Code       Description         1       Monitor Point Disconnected         2       Monitor Point Offline         3       Monitor Point Secure         ✓       4         Monitor Point in Alarm         5       Monitor Point in Fault Condition         6       Exit Delay in Progress         7       Entry Delay in Progress |          |
|                       | Cancel                                                                                                    | Next >   |

5) Click Next.

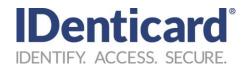

#### 6) Your Procedure should look like this:

| 🐧 Trigger Wizard | - Procedure / Action Group     |                        |                          |
|------------------|--------------------------------|------------------------|--------------------------|
| Procedure:       | Lockdown Building 2            |                        | ▼ +                      |
| Action Group:    | Lockdown Building 2            |                        | • +                      |
|                  | ⊙ Execute C Resume C Abort     |                        |                          |
|                  | Preview Action(s)              |                        |                          |
|                  |                                | Search                 |                          |
| 1                | Name                           | Description:           | +                        |
| 1                | Lockdown Building 2            | Description for Action |                          |
|                  |                                |                        |                          |
|                  |                                |                        |                          |
|                  |                                |                        |                          |
| :                |                                |                        |                          |
|                  |                                |                        |                          |
|                  |                                |                        |                          |
| :                |                                |                        |                          |
| 1                |                                |                        |                          |
|                  |                                |                        |                          |
|                  | P                              |                        |                          |
|                  | This Trigger Requires Controll | er-Host Communication  | Cancel < Previous Finish |

If you don't see a Procedure to select, use the "+" button next to the Procedure to create the new Procedure and Action Group.

Action options for a building are Lockout, Lockdown or Clear:

| M Action | Wizard     |        |             |               |           |         |            |       |     | _ 🗆 X  |
|----------|------------|--------|-------------|---------------|-----------|---------|------------|-------|-----|--------|
| Wizard P | rogression | n      |             |               |           |         |            |       |     |        |
| Trig     | ger →      | Pro    | ocedure     | → Acti        | on Group  | → A     | ction      |       |     |        |
| Name:    |            | Lockdo | own Buildin | ig 2          |           |         |            |       |     |        |
| Descrip  | otion:     | Descri | ption for A | ction         |           |         |            |       |     |        |
| Config   | uration    | Permi  | issions     |               |           |         |            |       |     |        |
| Actio    | n Type :   |        | Building    | Mode          |           |         |            |       | •   |        |
| Point    | Selecti    | on :   | Building    | 2             |           |         |            |       | • 🗞 |        |
|          |            |        | - Action (  | Configuration |           |         |            |       |     |        |
| 1        |            |        | Build       | ding Mode.    | Lockout   |         |            |       |     | •      |
|          |            |        |             |               |           |         |            |       |     |        |
|          |            |        |             |               |           |         |            |       |     |        |
|          |            |        |             |               |           |         |            |       |     |        |
|          |            |        |             |               |           |         |            |       |     |        |
|          |            |        |             |               |           |         |            |       |     |        |
|          |            | This   | Action R    | equires Co    | ntroller- | Host Co | mmunicatio | n Can | cel | Finish |

If devices are on more than one controller, the trigger procedure is Global.

7) Click Finish

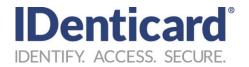

8) Download to controller(s) containing the building doors and panic button monitor point.

To affect all buildings, the Point Selection (All) can be selected for the Action to Lockout, Lockdown or Cancel all buildings.

| 📢 Action Wizard   |                                                 | <u>_   ×</u> |
|-------------------|-------------------------------------------------|--------------|
| Wizard Progressio | on                                              |              |
| Procedure         | $\rightarrow$ Action Group $\rightarrow$ Action |              |
| Name:             | Lockout All Buildings                           |              |
| Description:      | Description for Action                          |              |
| Configuration     | Permissions                                     |              |
| Action Type       | : Building Mode                                 |              |
| Point Select      | :ion : (All) 🔹 🐝                                |              |
|                   | Action Configuration                            |              |
|                   | Building Mode. Lockout                          | •            |
|                   |                                                 |              |
|                   | Requires Controller-Host Communication Cancel F | inish        |

Example 2 – Manual Activation of Lockout event to trigger a procedure

| 📢 Trigger Wizard      |                                                                                                    | <u>_     ×</u> |
|-----------------------|----------------------------------------------------------------------------------------------------|----------------|
| Name: Build           | ding 1 Manual Lockdown activation - send SMS message to Security Tea                                                                                                    | m              |
| Description:          | cription for Trigger                                                                                                    |                |
| Configuration Permiss | sions                                                                                                    |                |
| Time Zone:            | *Always*Active*                                                                                                    | <b>Ø</b>       |
| Source Type:          | Building                                                                                                    |                |
| Source Item:          | Building 1                                                                                                    |                |
| Transaction Type:     | User Action                                                                                                    |                |
| Transaction Codes:    | Available Codes                                                                                                    | 1              |
|                       | In Use     Code     Description       1     Manual Action : Lockout Activated       2     Manual Action : Lockout Cleared       ✓     3     Manual Action : Lockdown Activated       4     Manual Action : Lockdown Cleared |                |
| Requi                 | res Controller-Host Communication Cancel Ne                                                                                                    | ext >          |

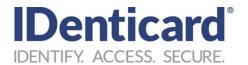

# Example 3 – Procedure Activation of Lockout event triggers another procedure

| 📢 Trigger Wizard     |                                                                                          |        |
|----------------------|------------------------------------------------------------------------------------------|--------|
| Name: Bui            | ding 2 Lockdown activated by Procedure - send SMS message to Security Team               |        |
| Description: Des     | cription for Trigger                                                                     |        |
| Configuration Permis | sions                                                                                    |        |
| Time Zone:           | *Always*Active*                                                                          | 88     |
| Source Type:         | Procedure (Action List)                                                                  |        |
| Source Item:         | Lockdown Building 2                                                                      | 30     |
| Transaction Type:    | Procedure Progress Status                                                                |        |
| Transaction Codes:   | Available Codes                                                                          |        |
|                      | In Use         Code         Description           I         Abort Procedure During Delay |        |
|                      | 2 Execute Procedure                                                                      |        |
|                      | This Trigger Requires Controller-Host Communication Cancel                               | Next > |

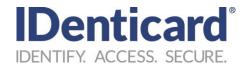

### VI. Audit and Organize Time Zones

:

In deciding which time zones to suspend during a lockout, be sure to verify where existing time zones are used in the system. Time zones can be used for:

- Access Groups to momentarily unlock and disarm a door for a cardholder during the time zone assigned to the card's access rights.
- Doors to unlock and disarm a door during an entire time zone for non-cardholder access, such as to visitor doors.
- Triggers and Procedures –event-linking for devices other than doors with readers, for example to turn lights on from 9 to 5; or to limit when a trigger procedure works, for example to send email notifications only at night.

To audit time zones, use reports. For ease and accuracy in searching reports, consider copying the name of the time zone to your clipboard. Time zones are located in Tasks > Hardware Configuration > Access Settings tab. Expand the Time Zones folder to see existing time zones. Open a time zone window and copy the name. Or run a time zone report found in Tasks > Report Generation > Hardware reports and export it to .doc or .xls

| Hardware Configuration Hardware Globals Access Settings Devices Hardware Alam Acknowledgement Response(s)                                                                                                    | M - F, 9 - 5                                                                                                    |           |                     |
|----------------------------------------------------------------------------------------------------|----------------------------------------------------------------------------------------------------|-----------|---------------------|
| Alarm Acknowledgement Instruction(s)     Alarm Acknowledgement Priority(s)     Alarm Acknowledgement Trigger(s)     Proto Recall Configuration(s)     Time Zone(s)                                                                                                    | Time Zone Interval Permissions Name: M-F.9-F                                                                                                    | Mode:     | Normal              |
| B→C *Aways*Active*<br>B→C *Never*Active*<br>B→C Doors - B1 Visitor Hours<br>B→C Cards - 24/7 OVR<br>B→C Cards - 24/7 OVR<br>B→C Cards - B1 Manager Hours<br>B→C Cards - B1 Manager Hours<br>B→C Cards - B1 Manager Hours<br>B→C Cards - B1 Basic Employee Hours<br>B→C Cards - B2 Basic Employee Hours<br>B→C Cards - B2 Basic Employee Hours<br>B→C Cards - B+C Basic Employee Hours<br>B→C Cards - B+C Basic Employee Hours<br>B→C B→C B→C B→C B→C B→C B→C B→C B→C B→C | Description:     Description       12     1     2     3     4     5       Paste     Delete     Select All       Right to left Reading order     Show Unicode control characters       Insert Unicode control character >       Open IME       Reconversion | 2 3 4 5 6 | □ Lockdown Override |
|                                                                                                    |                                                                                                    |           | Ok Cancel           |

You may find a time zone is utilized at multiple buildings; for example, Visitor Hours is assigned to doors in Building 1 and Building 2, or Contractor Hours are assigned to access groups for Building 1 and Building 2. *A Lockout or Lockdown in Building 1 suspends the TZ only within the controllers containing Building 1 doors.* 

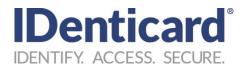

But if a time zone used as a global trigger (e.g. to turn on lights at multiple buildings) then a lockout at one building could affect other buildings. Best practice is to configure time zone triggers as local (manual select) rather than global (system select or multiple controllers).

| Local trigger example  | 🚺 Trigger Wizard |                                                                        |        |
|------------------------|------------------|------------------------------------------------------------------------|--------|
| Local trigger example  | Name:            | 9-5 TZ activates - disarm Buillding 2 Emergency Exits                  |        |
|                        | Description:     | B2 Emergency Exits will disarm when the visitor hours time zone begins |        |
|                        | Configuration Pe | rmissions                                                              |        |
|                        | Time Zone:       | *Always*Active*                                                        | 8 🔗 🛛  |
|                        | Source Type:     | Time Zone                                                              |        |
|                        | Source Item:     | M - F, 9 - 5                                                           | 80     |
|                        |                  | Select Controller(s) C System Select                                   |        |
|                        |                  | Selected Controller<br>PREM-CTLR-2RDR<br>Building 2<br>A101 - A108     |        |
|                        | Transaction Type | :: Change-Of-State: Time Zone or Trigger                               |        |
|                        | Transaction Code | s: Available Codes                                                     |        |
|                        |                  | In Use Code Description I Time Zone Inactive 2 Time Zone Active        |        |
|                        |                  | Cancel                                                                 | Next > |
|                        |                  |                                                                        |        |
| Global trigger example | 🚺 Trigger Wizard |                                                                        |        |
|                        | Name:            | 9-5 TZ activates - disarm Buillding 2 Emergency Exits                  |        |
|                        | Description:     | B2 Emergency Exits will disarm when the visitor hours time zone begins |        |

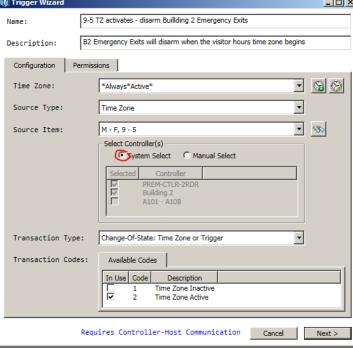

#### G

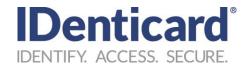

### A. Card Access Rights Report

- 1) Go to Tasks > Report Generation
- 2) Expand the Cardholder report category
- 3) Single left-click on "Cardholder Access Rights" report type
- 4) Select search by field "Time Zone Name"
- 5) Select Condition "Equals"
- 6) Paste Time Zone name from the clipboard into Value 1 field (hold CTLR key, and press V key)

| 🕅 Report Generation                                                                                                    |                                                                                                    | × |
|----------------------------------------------------------------------------------------------------|----------------------------------------------------------------------------------------------------|---|
| - Reports - Cardholder Cardholders Cardholders Cardholders Rights                                                                                                    | Cardholders - Access Rights Report           Search         Saved Search         Saved Report           Search         Saved Report         Saved Report |   |
| Hornsactions     Hornsactions     Hornsactions     Hornsactions     Hornsactions     Hornsactions     Hornsactions     Hornsactions     Hornsactions     Hornsactions     Custom Reports     Custom Reports | SEARCH BY FIELD CONDITION VALUE 1 AND/OR<br>Time Zone Name Equals M - F, 9 - 5                                                                           |   |

- 7) Click on the Report button
- 8) Report results will list all cards assigned this time zone. If message a appears "No Data to Show" then your time zone is not used for card access

| Access Groups Report   |                                        |                                  |                                     |  |
|------------------------|----------------------------------------|----------------------------------|-------------------------------------|--|
| Printed By: Admin      |                                        |                                  | Printed On: 8/15/2017 @ 09:51:36 PM |  |
| Access Group : Contrac | ctors M - F, 9 - 5 : Description for / | Access Group                     | Modified : 08/15/2017               |  |
| Activation Date :      |                                        |                                  | Deactivation Date :                 |  |
| Name                   | Door, Elevator, Rack                   | <b>Floor Number/Latch</b><br>N/A | Name TimeZone<br>M - F. 9 - 5       |  |

9) To determine which access groups use this time zone, run a "Hardware - access groups" or "Hardware – access groups with cardholders" report

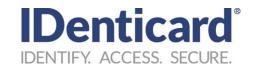

### **B. Door Report**

- 1) Go to Tasks > Report Generation
- 2) Expand Hardware report category
- 3) Single left-click on Doors report
- 4) Click "Report" button

| 📢 Report Generation                                                                                                    |                                                                                                    | ×      |
|----------------------------------------------------------------------------------------------------|----------------------------------------------------------------------------------------------------|--------|
| Hardware Access Groups Access Groups With Cardl Sites Channels Controllers I D Boards I nputs Outputs Monitor Points Alarm Point Groups Control Points Control Points Cont | Search       Saved Search         SEARCH BY FIELD       CONDITION       VALUE 1       AND/OR         Image: Construction of the search of the search |        |
| Readers     Readers - Access Rights     Doors     Door Groups     Elevators     Reader - Access Rights     Door Groups     Doer Groups     Tigger and Procedures     H - Access Settings                                                                                                    |                                                                                                    |        |
| ENGAGE Settings                                                                                                    |                                                                                                    | Report |

5) In the report results windows, click on the binoculars and paste the time zone name into the "Find what:" field (hold CTLR key, and press V key).

| Fin                                                | Text<br>Id what:<br>-F, 9 - 5 | Find Next |                       |                                     |  |
|----------------------------------------------------|-------------------------------|-----------|-----------------------|-------------------------------------|--|
|                                                    | Γ                             | Cancel    | oors Report           |                                     |  |
|                                                    | Printed By: Admin             |           |                       | Printed On: 8/15/2017 @ 10:00:45 PM |  |
| Door : B1 Employee Entrance : Description for Door |                               | Details   | Modified : 03/23/2015 |                                     |  |
|                                                    | <u>Site:</u> IDenticard - Bra | anch1     | Channel: B1 IDF1      | Controller: PREM-CTLR-2RDR          |  |
|                                                    | Offline Mode: Locked          |           | Min Time: 1           | Door Alarm Delay: 0                 |  |
|                                                    | Default Mode: Card            |           | MaxTime: 5            | Held Open Time: 3                   |  |

- 6) Click on the Find Next button.
- 7) If no matches are found, then this time zone isn't used for any doors with readers. If a match is found, click Find Next again to see if additional doors are assigned this time zone.

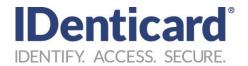

### C. Trigger Procedure Report

Run two Trigger Procedure reports because time zones can be use two ways in trigger setup. The most common is as the **trigger event**. Time zone activates and disarms exits. For reporting, search for time zone name where SEARCH BY FIELD is set to "Source Type."

| 🕅 Trigger Wizard                                             |                                                                                                    |        |  |  |
|--------------------------------------------------------------|----------------------------------------------------------------------------------------------------|--------|--|--|
| Name : 9-5 TZ activates - disarm Buillding 2 Emergency Exits |                                                                                                    |        |  |  |
| Description: B2 E                                            | Description: B2 Emergency Exits will disarm when the visitor hours time zone begins                                                                                                    |        |  |  |
| Configuration Permiss                                        | ions                                                                                                    |        |  |  |
| Time Zone:                                                   | *Always*Active*                                                                                                    | 88     |  |  |
| Source Type:                                                 | Time Zone                                                                                                    | ]      |  |  |
| Source Item:                                                 | M - F, 9 - 5                                                                                                    | 30     |  |  |
|                                                              | Select Controller(s)          C System Select       Image: Annual Select         Selected       Controller         PREM-CTLR-2RDR       Image: Annual Select         Image: Annual Select       Image: Annual Select                                                                                                    |        |  |  |
| Transaction Type:                                            | Change-Of-State: Time Zone or Trigger                                                                                                    | ]      |  |  |
| Transaction Codes:                                           | Available Codes           In Use         Code         Description           Image: Inclusion of the second second |        |  |  |
|                                                              | Cancel                                                                                                    | Next > |  |  |

Time Zone can also be a **time-based condition** to limit some other trigger by time of day. To find these, search for the time zone name where SEARCH BY FIELD is set to "Time Zone."

| 🐧 Trigger Wizard                                         | _0_                                                                                                    |  |  |  |
|----------------------------------------------------------|----------------------------------------------------------------------------------------------------|--|--|--|
| Name: Sup                                                | ame : Supply closet door alarm - Turn on alarm sounder ONLY during outside business hours                                                                                                    |  |  |  |
| Description: Description for Trigger                     |                                                                                                    |  |  |  |
| Configuration Permiss                                    | ions                                                                                                    |  |  |  |
| Time Zone: Outside Business Hours for Trigger Procedures |                                                                                                    |  |  |  |
| Source Type: Door: Door Position Sensor                  |                                                                                                    |  |  |  |
| Source Item:                                             | Supply Closet                                                                                                    |  |  |  |
| Transaction Type: Change-Of-State At Door-Pos. Input     |                                                                                                    |  |  |  |
| Transaction Codes:                                       | Available Codes Filter Extended                                                                                                    |  |  |  |
|                                                          | In Use Code Description                                                                                                    |  |  |  |
|                                                          | 1 Door Position Point Disconnected     2 Door Position Point Offline (Reporting Last Known Status)     3 Door Position Point Secure     4 Door Position Point Alarm (Forced, Held Open, or Both) |  |  |  |
|                                                          | 5 Door Position Point in Fault Condition                                                                                                    |  |  |  |
|                                                          | Cancel Next >                                                                                                    |  |  |  |

148 E. Stiegel St. Manheim, PA 17545 | www.IDenticardSupport.com | Tel: 800.220.8096

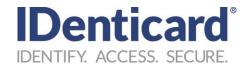

To find out whether a time zone is used for any system trigger procedures:

- 1) Go to Tasks > Report Generation
- 2) Expand Hardware report category
- 3) Click on Trigger and Procedures report category
- 4) In the Search tab, select SEARCH BY FIELD as "Source Type"
- 5) Set Condition to "Equals"
- 6) Paste Time Zone name from the clipboard into the Value 1 field (hold CTLR key, and press V key)
- 7) Click Report button to run the report. If a message appears "No Data to Show" then your time zone is not used as a trigger anywhere in the system.
- 8) Next run a second report, this time set SEARCH BY FIELD to "Time Zone" equals [your time zone name]. If "No Data to Show" appears, then your time zone is not used as a time-based limiter for any other triggers in the system.

| 🚺 Report Generation                                                                                               |                                                                                                    | ×      |
|----------------------------------------------------------------------------------------------------|----------------------------------------------------------------------------------------------------|--------|
| Hardware     Access Groups     Access Groups With Cardholc     Sites     Channels     Controllers     IO Boards   | Search       Saved Search         SEARCH BY FIELD       CONDITION       VALUE 1         AND/OR         Time Zone       Contains       M-F, 9-5 |        |
| Inputs<br>Outputs<br>Monitor Points<br>Alarm Point Groups<br>Control Points<br>Readers<br>Readers - Access Rights |                                                                                                    |        |
|                                                                                                    | Time Zone Contains M - F, 9 - 5                                                                                                    | Report |

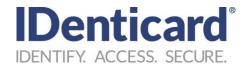

### VII. Transactions related to Lockout and Lockdown

Lockdown suspends card time zones. Therefore a non-OVR card failure is reported as "Invalid Time" when used at a Building door in Lockdown mode.

| Source Type        | Transaction Type         | Transaction Code                   |
|--------------------|--------------------------|------------------------------------|
| Building           | User Action              | Manual Action : Lockout Activated  |
| Building           | User Action              | Manual Action : Lockout Cleared    |
| Building           | User Action              | Manual Action : Lockdown Activated |
| Building           | User Action              | Manual Action : Lockdown Cleared   |
| Door/Elevator/Rack | Card Using Card No. Only | Access Denied: Invalid Time        |

When lockdown or lockout is activated by a software user, transaction detail includes username and PC name: "Admin @PC-Name." When activated by a procedure, event detail is recorded as "Procedure Action @PC-Name."